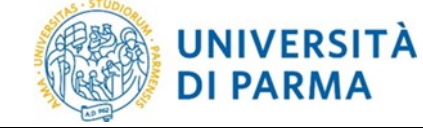

Manuale Operativo della Procedura Elettorale

# **MANUALE OPERATIVO DELLA PROCEDURA ELETTORALE**

Il manuale contiene le guide per le **Elezioni Studentesche On Line:**

- *1. Guida alla presentazione e alla sottoscrizione delle liste elettorali*
- *2. Guida alle operazioni di voto*

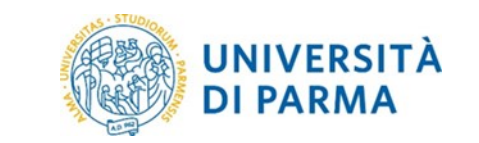

# Guida alla presentazione e

# alla sottoscrizione delle liste elettorali

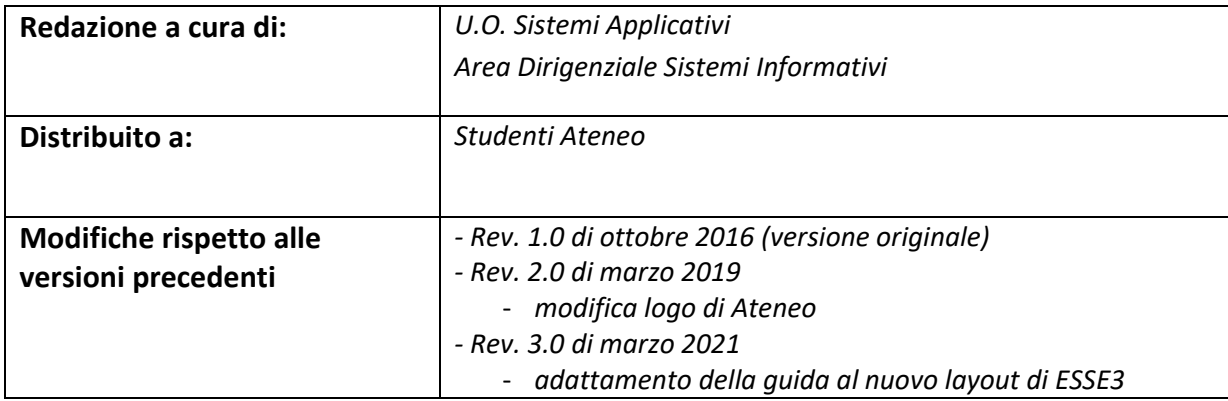

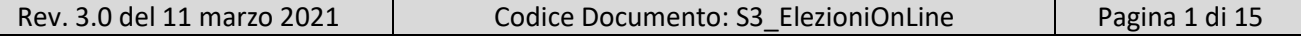

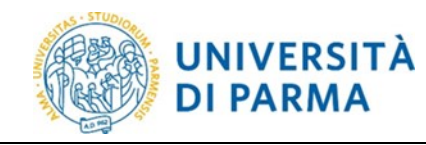

## ELEZIONI STUDENTESCHE ON LINE Guida alla presentazione e

alla sottoscrizione delle liste elettorali

#### **Sommario**

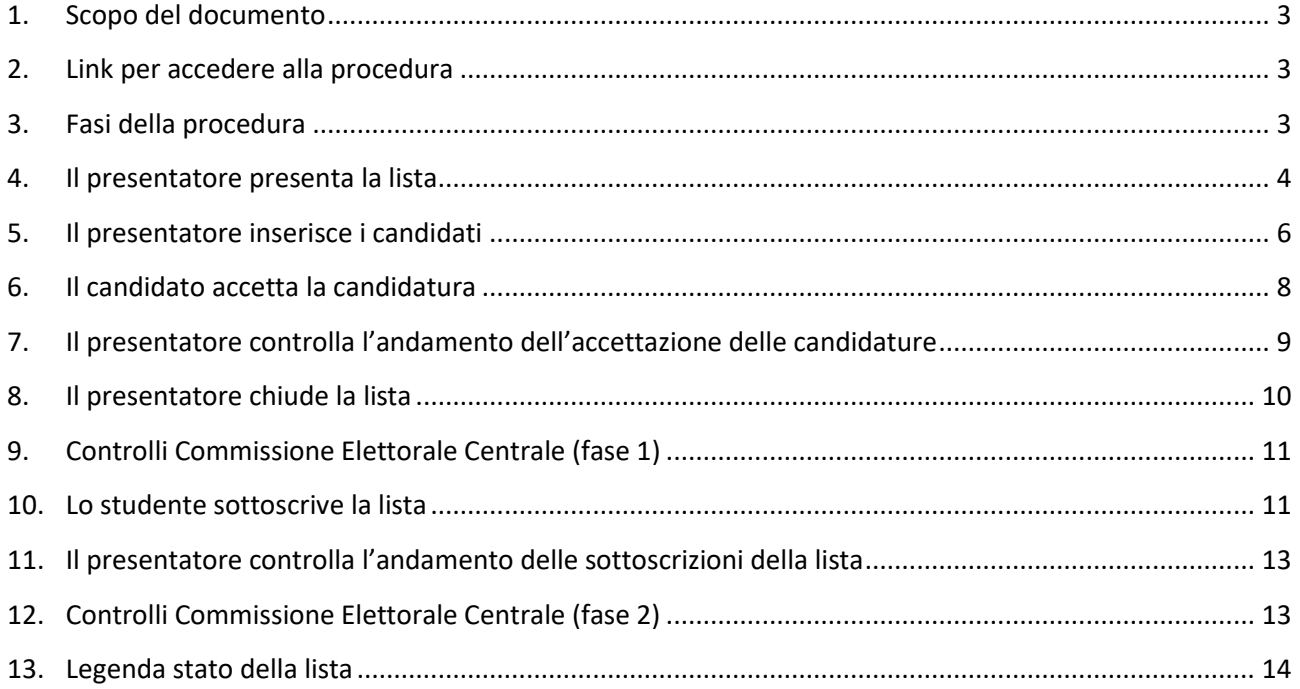

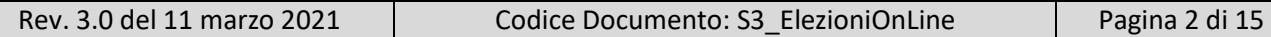

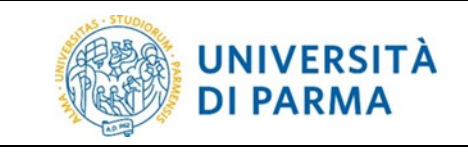

#### <span id="page-3-0"></span>**1. Scopo del documento**

Lo scopo del presente documento è quello di illustrare, dal punto di vista operativo, tutte le operazioni a carico dello studente da compiere, mediante l'applicativo ESSE3, per le elezioni delle rappresentanze studentesche.

Per tutto quanto non previsto espressamente in questa guida si rimanda alla lettura del Decreto di indizione delle elezioni e del Regolamento per l'Elezione delle Rappresentanze Studentesche, di seguito denominato Regolamento.

#### <span id="page-3-1"></span>**2. Link per accedere alla procedura**

L'applicazione ESSE3 è accessibile all'indirizzo: [http://unipr.esse3.cineca.it/.](http://unipr.esse3.cineca.it/)

Per accedere lo studente deve fare clic sull'icona hamburger (composta da tre linee orizzontali) in alto a destra della pagina web e scegliere la voce *Accedi/Registrati* e nella nuova pagina che si presenta inserire le proprie credenziali di Ateneo (secondo il formato [nome.cognome@studenti.unipr.it\)](mailto:nome.cognome@studenti.unipr.it) seguite dalla propria password. E' possibile effettuare il login anche con le credenziali SPID.

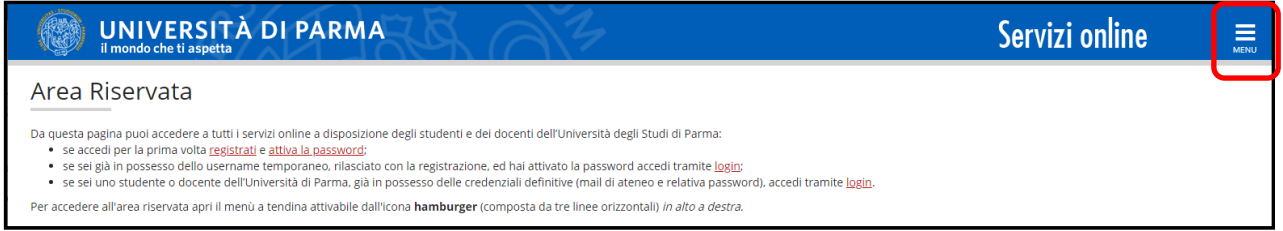

Tutte le operazioni possibili sono visibili nell'area di menù **ELEZIONI STUDENTESCHE.**

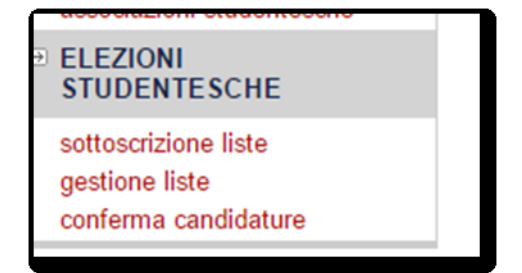

#### <span id="page-3-2"></span>**3. Fasi della procedura**

L'applicazione web ESSE3 per lo studente disciplina le operazioni inerenti le elezioni delle rappresentanze studentesche dal momento della presentazione delle liste elettorali fino alla sottoscrizione delle stesse da parte degli studenti (elettorato attivo).

Per presentazione di una lista si intende:

- la definizione della lista elettorale da parte del presentatore;
- la presentazione delle candidature da parte del presentatore (lista di candidati);

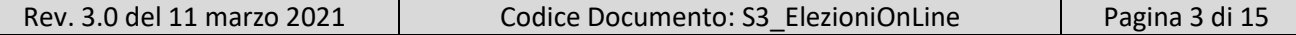

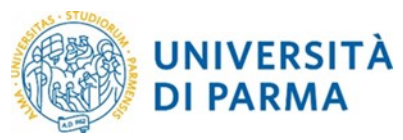

#### ELEZIONI STUDENTESCHE ON LINE Guida alla presentazione e alla sottoscrizione delle liste elettorali

- l'accettazione delle candidature da parte dei candidati;
- la chiusura della lista da parte del presentatore.

Ogni lista elettorale è presentata da un elettore facente parte dell'elettorato attivo dell'Ateneo, firmatario della lista, non candidato che ne è considerato presentatore ufficiale. (**Articolo 7 del Regolamento – Liste elettorali e candidature**).

Il presentatore di lista presenta l'elenco dei candidati (elettorato passivo) per ogni collegio di interesse, con un minimo di un candidato e con un massimo che non superi di tre il numero degli eligendi.

Ciascuna lista elettorale deve essere contraddistinta da una denominazione ed eventuale sigla e/o simbolo. La presentazione della lista deve essere effettuata entro e non oltre la data e l'ora indicata nel Decreto Rettorale di indizione.

#### <span id="page-4-0"></span>**4. Il presentatore presenta la lista**

Lo studente presentatore di lista dopo essersi loggato deve fare clic sulla voce di menù *gestione liste* nella sezione *ELEZIONI STUDENTESCHE* 

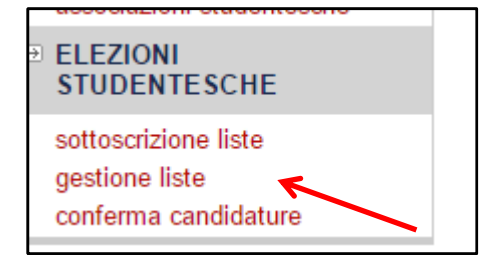

e poi procedere con l'inserimento della lista elettorale tramite il pulsante *Presenta altra Lista*.

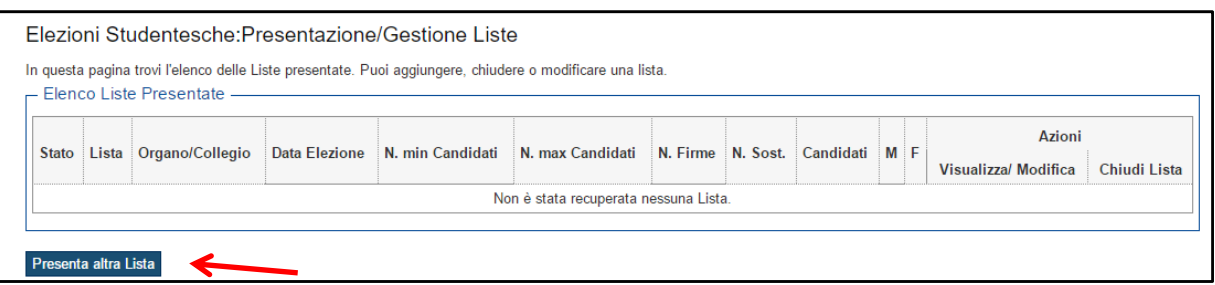

Nella pagina che si apre deve selezionare il collegio per il quale intende presentare la lista candidati. Il presentatore può scegliere tra le liste elettorali presenti (già presentate per altri collegi) selezionandola dalla tendina **Lista\***, oppure inserire una lista elettorale nuova compilando il campo **Descrizione Lista\***, tali informazioni sono obbligatorie.

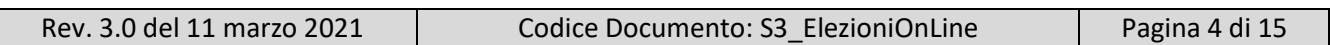

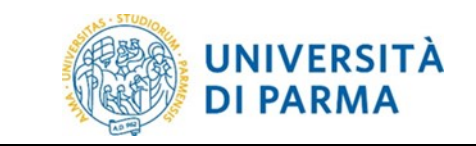

Guida alla presentazione e

alla sottoscrizione delle liste elettorali

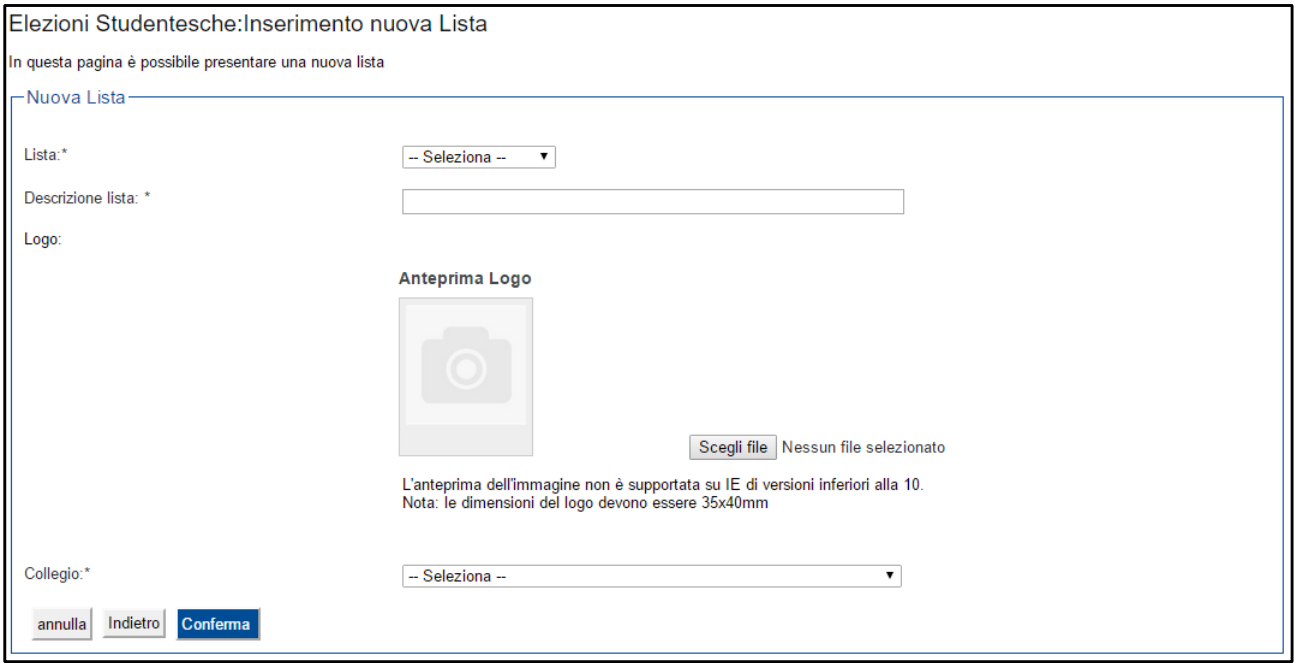

Il presentatore può inserire il **Logo** da attribuire alla lista, visualizzandone anche l'anteprima. Il logo deve essere un'immagine con formato bitmap oppure jpeg.

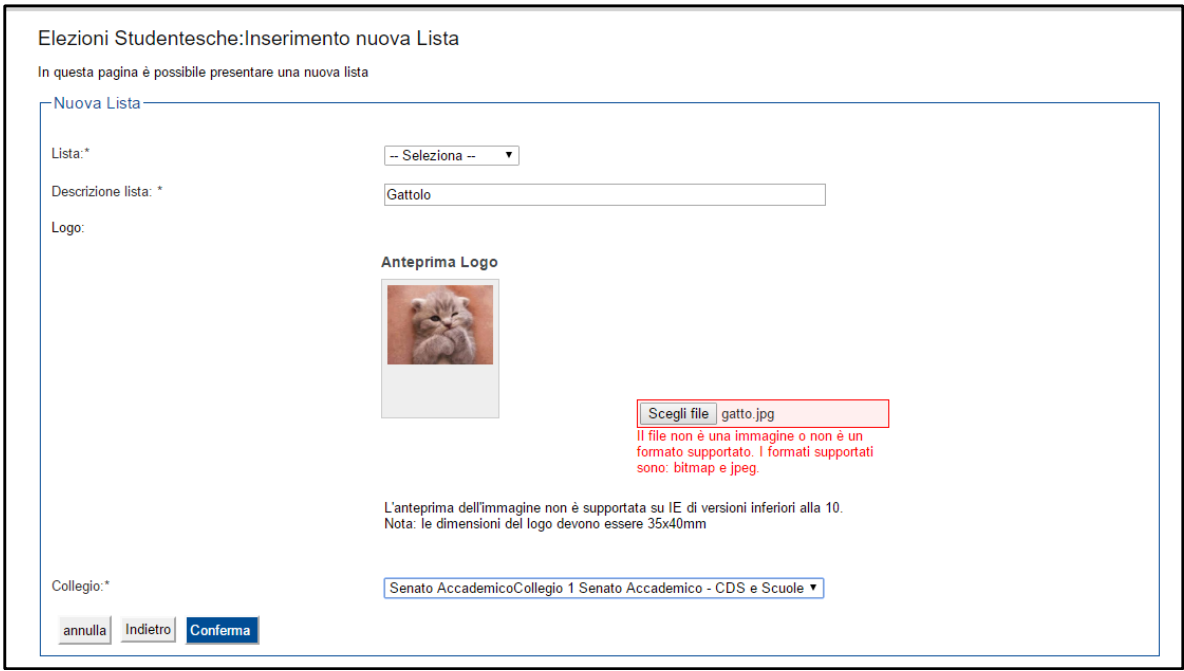

Il presentatore deve poi procedere facendo clic sul pulsante *Conferma* al fine di confermare l'inserimento della lista.

**Attenzione**: una volta confermata la lista non è più possibile eliminarla e neppure modificarla. In caso il presentatore si sbagliasse ad inserire la descrizione e/o il logo, dovrà rivolgersi all'ufficio competente per effettuare le eventuali modifiche.

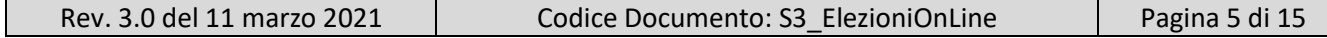

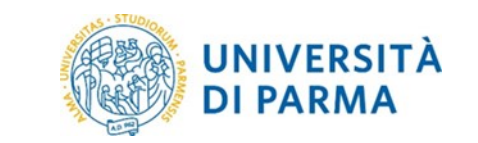

Dopo la conferma il presentatore può procedere con l'eventuale inserimento di un'altra lista. Il presentatore può presentare la stessa lista elettorale su più collegi oppure può presentare liste diverse su collegi diversi.

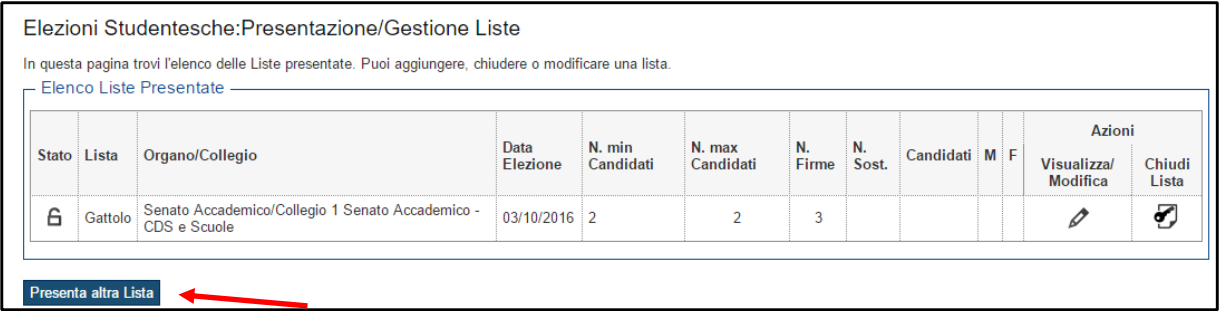

Per inserire la medesima lista, per un collegio diverso, il presentatore deve ripetere la stessa operazione ma la lista potrà essere ripescata (dal menù a tendina **Lista\***), e quindi non sarà necessario reinserire denominazione e simbolo; la lista dei candidati dovrà ovviamente essere inserita per ogni collegio.

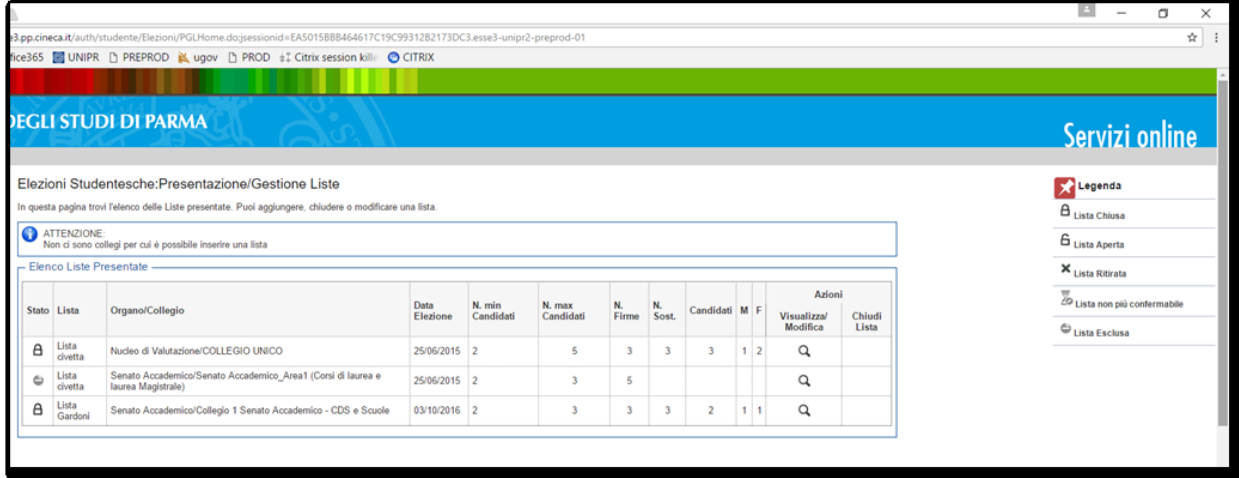

### <span id="page-6-0"></span>**5. Il presentatore inserisce i candidati**

Lo studente presentatore dopo essersi loggato deve fare clic sempre sulla voce di menù *gestione liste* nella sezione *ELEZIONI STUDENTESCHE*.

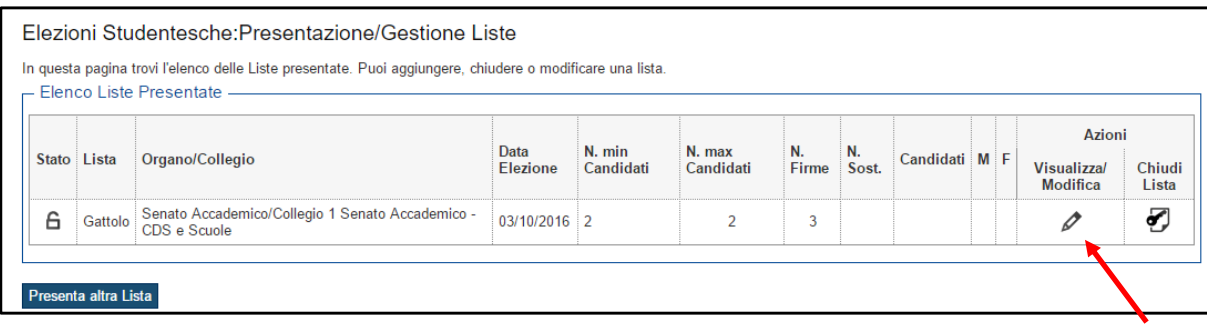

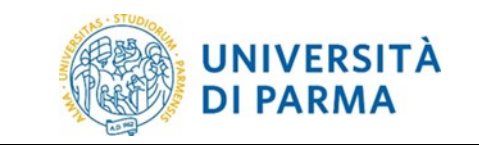

# ELEZIONI STUDENTESCHE ON LINE Guida alla presentazione e

alla sottoscrizione delle liste elettorali

Per inserire i candidati, cliccare la matita (**Visualizza/Modifica**), e poi il tasto **Nuovo Candidato**.

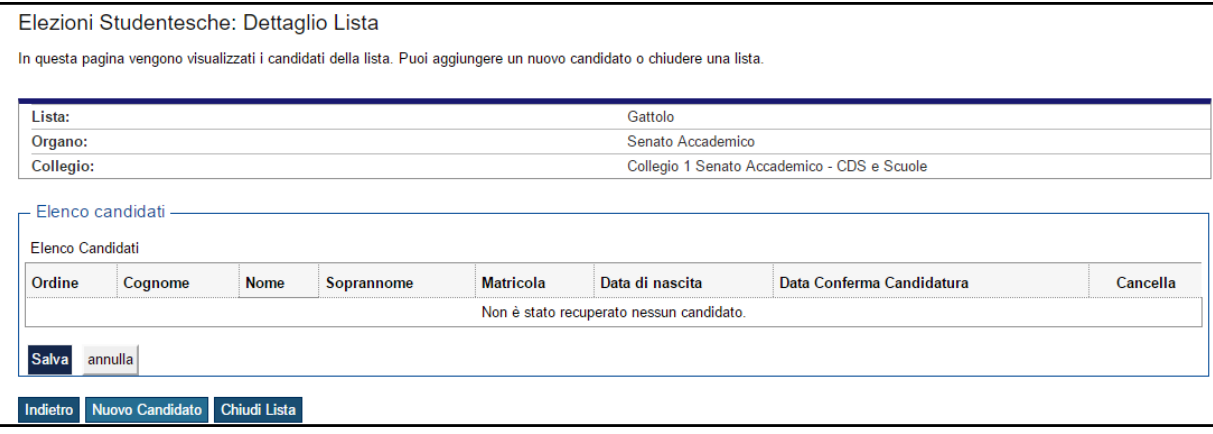

Tutti gli studenti in possesso dei requisiti richiesti possono essere candidati alle elezioni delle rappresentanze studentesche (elettorato passivo).

Nessun candidato può essere incluso in più di una lista elettorale.

Nell'ambito della stessa lista elettorale è consentita la candidatura per più organi e organismi.

Il presentatore inserisce i candidati con l'indicazione di matricola, cognome, nome (campi obbligatori) ed eventualmente soprannome. Tali candidati sono automaticamente contrassegnati dal sistema con numeri arabi progressivi (per determinare la precedenza in caso di parità di voto).

La presentazione delle candidature deve avvenire nel rispetto del principio delle pari opportunità di genere, ai sensi dell'**Articolo 1, comma 3** dello Statuto di Ateneo.

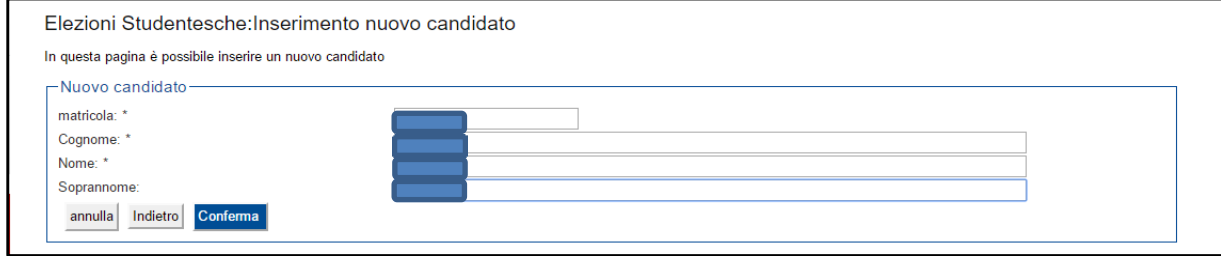

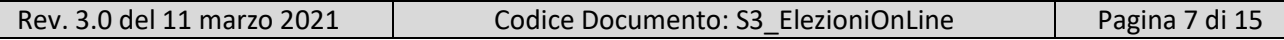

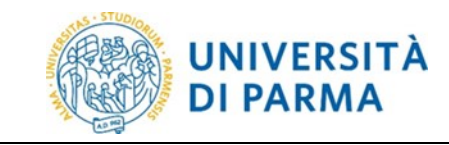

Guida alla presentazione e

#### alla sottoscrizione delle liste elettorali

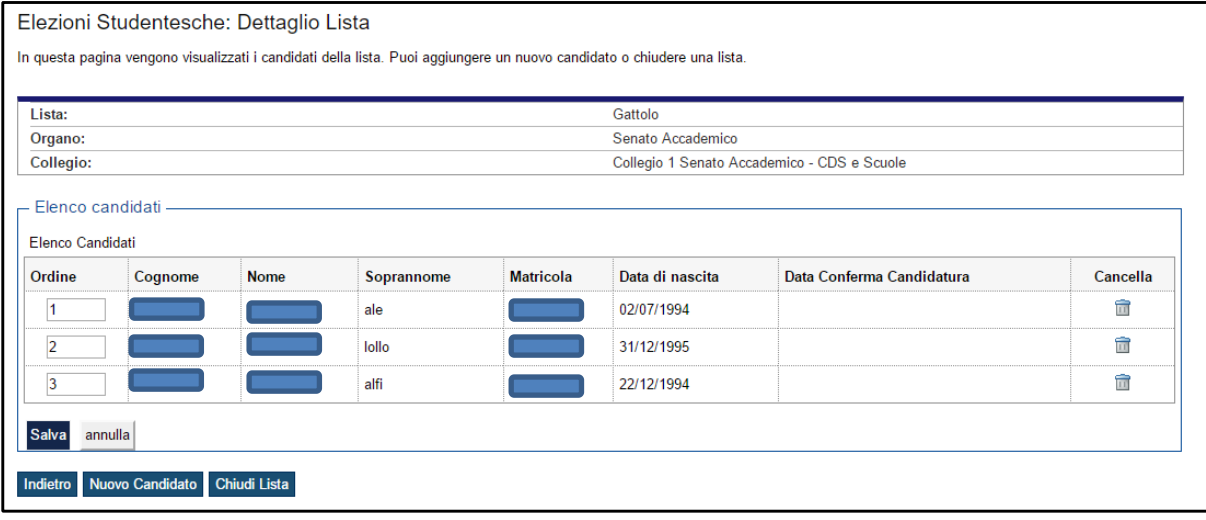

Tale numero progressivo, può essere modificato dal Presentatore tramite i pulsanti *Salva* e *annulla*. Al termine dell'inserimento di ogni singolo candidato ESSE3 mostra l'elenco dei candidati inseriti fino a quel momento aggiungendo l'informazione della data di nascita.

Il sistema effettua i controlli all'atto dell'inserimento della candidatura da parte del presentatore, ma poi l'ufficio elettorale centrale potrà ripetere i controlli in ogni momento, prima di arrivare alle elezioni.

Il tasto *Chiudi Lista* serve per chiudere la lista. La lista non può essere chiusa finché ogni singolo candidato non avrà accettato la proposta di candidatura.

Nel caso in cui un candidato non accetti la proposta di candidatura dovrà essere eliminato dal presentatore di lista prima di procedere alla chiusura della lista (simbolo bidoncino).

#### <span id="page-8-0"></span>**6. Il candidato accetta la candidatura**

Lo studente dopo essersi loggato deve fare clic sulla voce di menù *conferma candidature* nella sezione *ELEZIONI STUDENTESCHE* per accettare la propria candidatura.

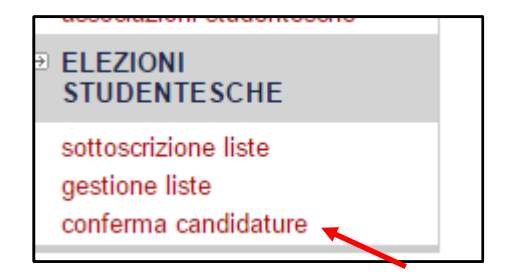

Nella pagina di conferma della candidatura comparirà un campo di testo, con a fianco un link di colore rosso *Sottoscrivi Dichiarazione*. Lo studente per procedere con la conferma della candidatura deve cliccare il link (obbligatorio), tale clic ha valore di autocertificazione nel rispetto della normativa vigente, e comprende tutti i commi dell'**Articolo 4 - Ineleggibilità** del Regolamento.

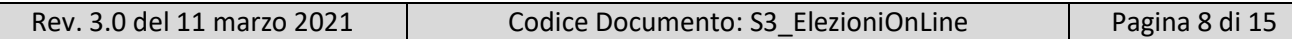

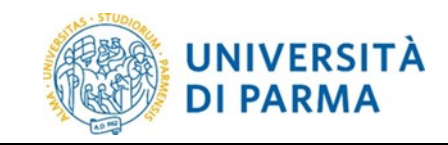

Guida alla presentazione e

alla sottoscrizione delle liste elettorali

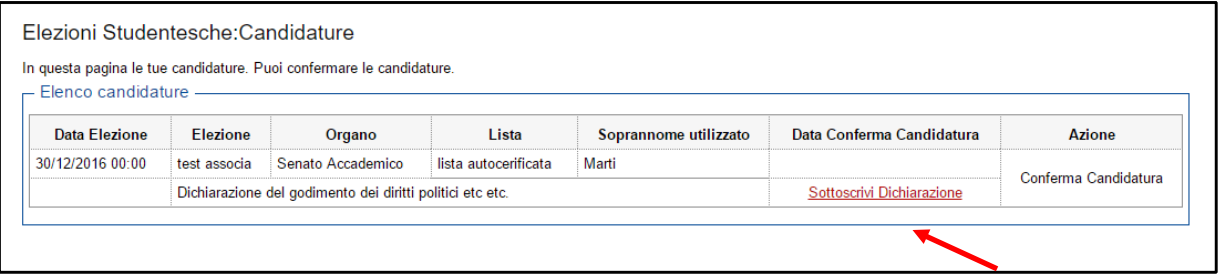

Una volta sottoscritta l'autocertificazione si attiverà il link *Conferma Candidatura*.

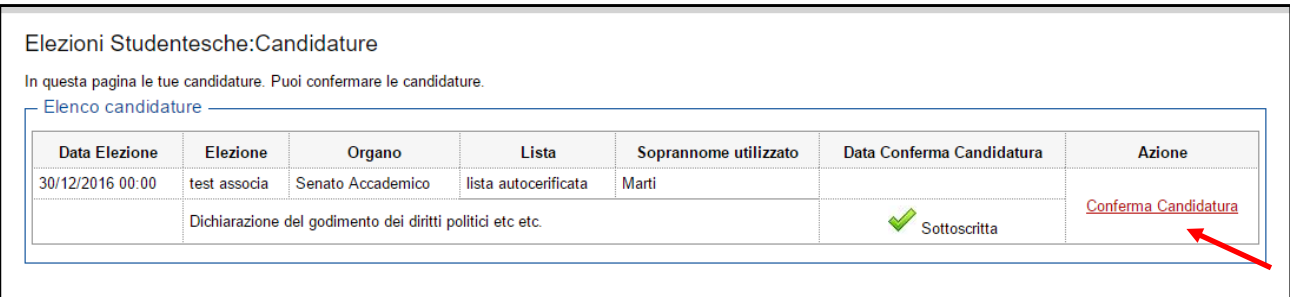

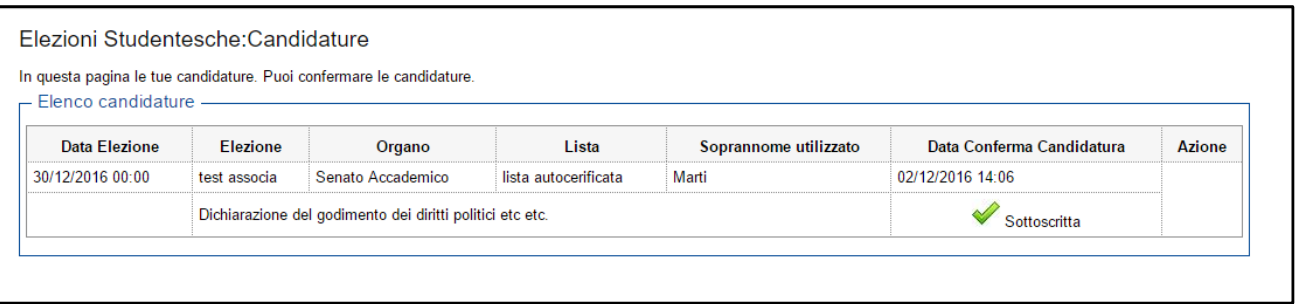

Una volta confermata la candidatura tutti i link si disattiveranno e sarà visibile solo la data di Conferma Candidatura e la relativa spunta di accettazione della dichiarazione.

## <span id="page-9-0"></span>**7. Il presentatore controlla l'andamento dell'accettazione delle candidature**

Il presentatore può controllare in tempo reale l'andamento dell'accettazione delle candidature da parte dei candidati che ha inserito nella lista elettorale.

Per fare ciò, dopo essersi loggato, deve fare clic sulla voce di menù *gestione liste* nella sezione *ELEZIONI STUDENTESCHE* (stesso link utilizzato per presentare la lista e inserire i candidati).

Per visualizzare l'elenco dei candidati, cliccare la matita (**Visualizza/Modifica**), comparirà l'elenco dei candidati con a fianco l'indicazione della data di avvenuta conferma candidatura (*Data Conferma Candidatura*).

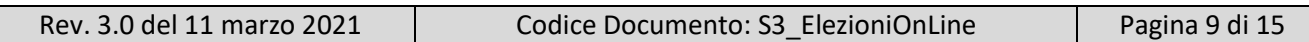

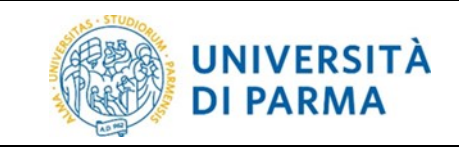

Guida alla presentazione e

alla sottoscrizione delle liste elettorali

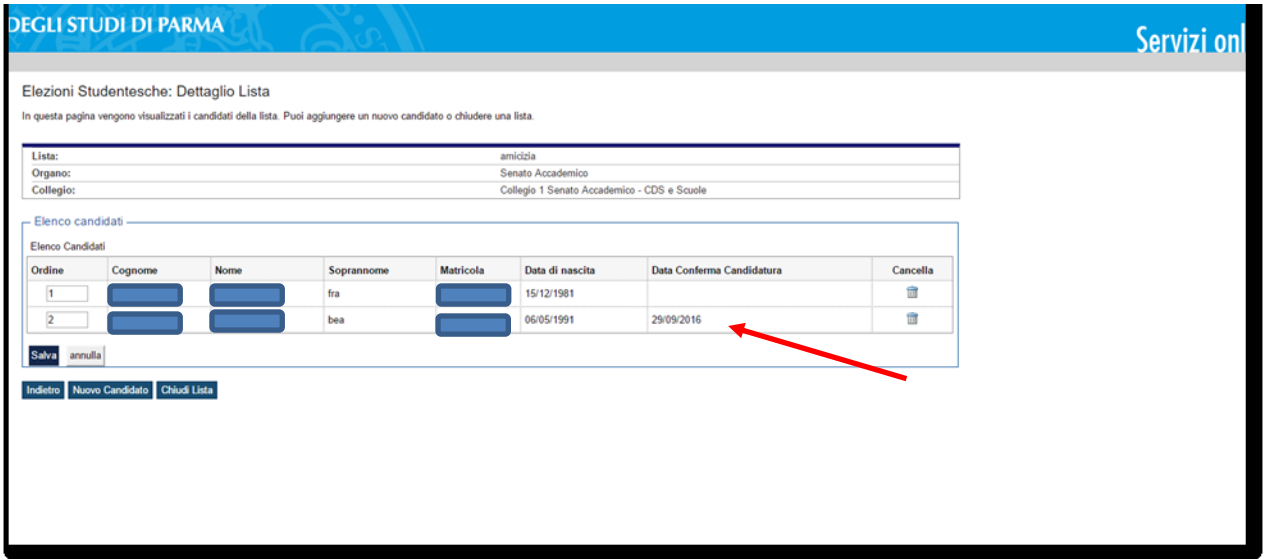

#### <span id="page-10-0"></span>**8. Il presentatore chiude la lista**

Lo studente presentatore dopo essersi loggato deve fare clic sulla voce di menù *gestione liste* nella sezione *ELEZIONI STUDENTESCHE*.

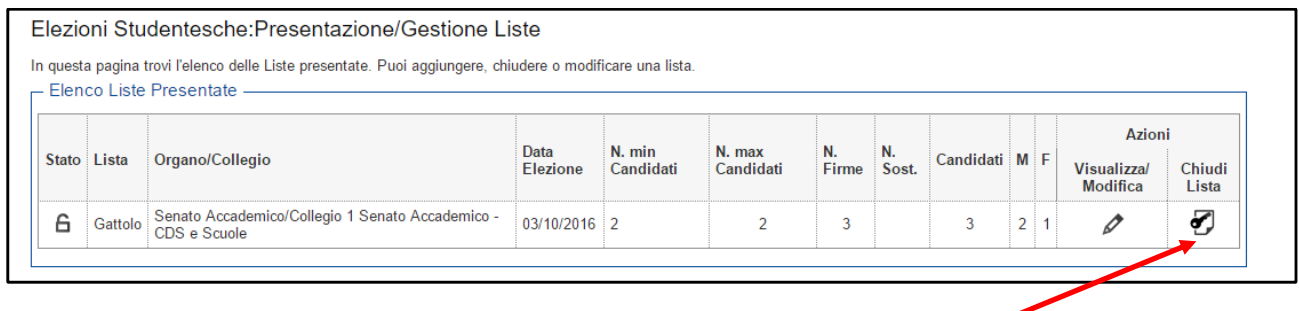

Il presentatore per chiudere la lista deve cliccare sul bottone *Chiudi Lista*.

La pagina mostra un quadro riassuntivo della lista presentata: lo stato, la denominazione, il numero minimo e massimo dei candidati, e il numero effettivo dei candidati divisi per genere.

Il presentatore, una volta chiusa la lista potrà solo visualizzarla.

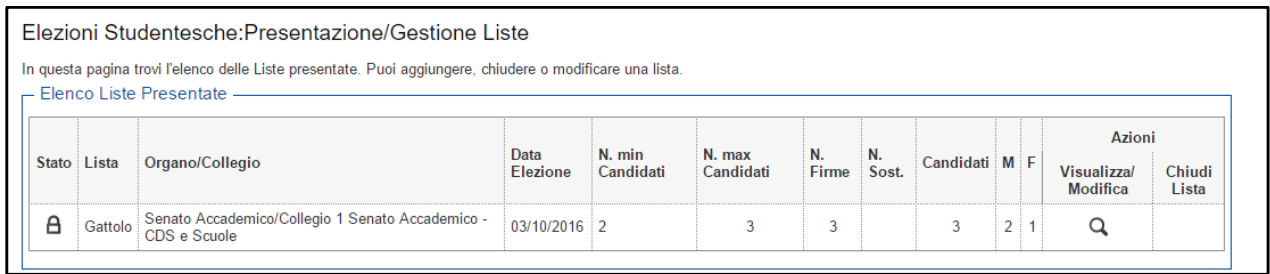

## <span id="page-11-0"></span>**9. Controlli Commissione Elettorale Centrale (fase 1)**

A seguito della chiusura delle liste da parte del presentatore e prima dell'avvio delle sottoscrizioni, la Commissione Elettorale Centrale accerta la regolarità delle liste stesse.

I candidati che non risultino in possesso dei requisiti per l'elettorato passivo al momento del controllo, saranno esclusi dalla competizione elettorale.

Nel caso in cui la denominazione ed eventuale sigla e/o simbolo della lista risulti identica a quella di altra lista, o confondibile con altra presentata, o lesiva della dignità personale o sconveniente, la Commissione lo segnala al presentatore che deve dare indicazione per la modifica, nel termine perentorio di due giorni, pena l'esclusione dalle elezioni.

Ogni lista è numerata dall'ufficio preposto con un numero progressivo che viene individuato con estrazione a sorte tra le liste validate dalla Commissione. Tale estrazione viene effettuata alla presenza dei presentatori di lista, invitati dall'ufficio competente a mezzo di posta elettronica istituzionale.

#### <span id="page-11-1"></span>**10. Lo studente sottoscrive la lista**

Lo studente può sottoscrivere le liste candidate per ciascun collegio di cui fa parte dell'elettorato attivo. Per sottoscrivere la lista, lo studente, dopo essersi loggato deve fare clic sulla voce di menù sottoscrizione liste nella sezione *ELEZIONI STUDENTESCHE*.

Selezionare il collegio per il quale si vuole sottoscrivere la lista, procedere col pulsante *Avanti.*

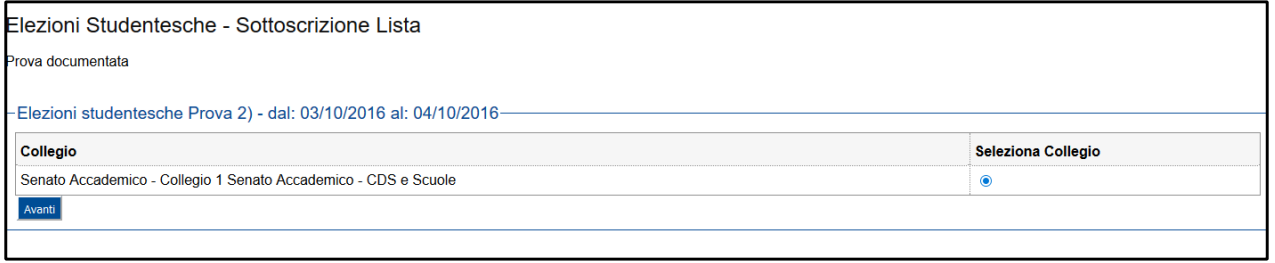

Nella pagina che si apre, per il collegio selezionato, si visualizza l'elenco di tutte le liste, con denominazione, eventuale sigla e/o simbolo ed elenco dei candidati.

Selezionare la lista che si vuole sottoscrivere e procedere col pulsante *Avanti.*

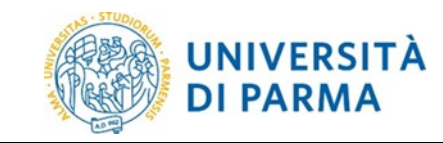

Guida alla presentazione e

alla sottoscrizione delle liste elettorali

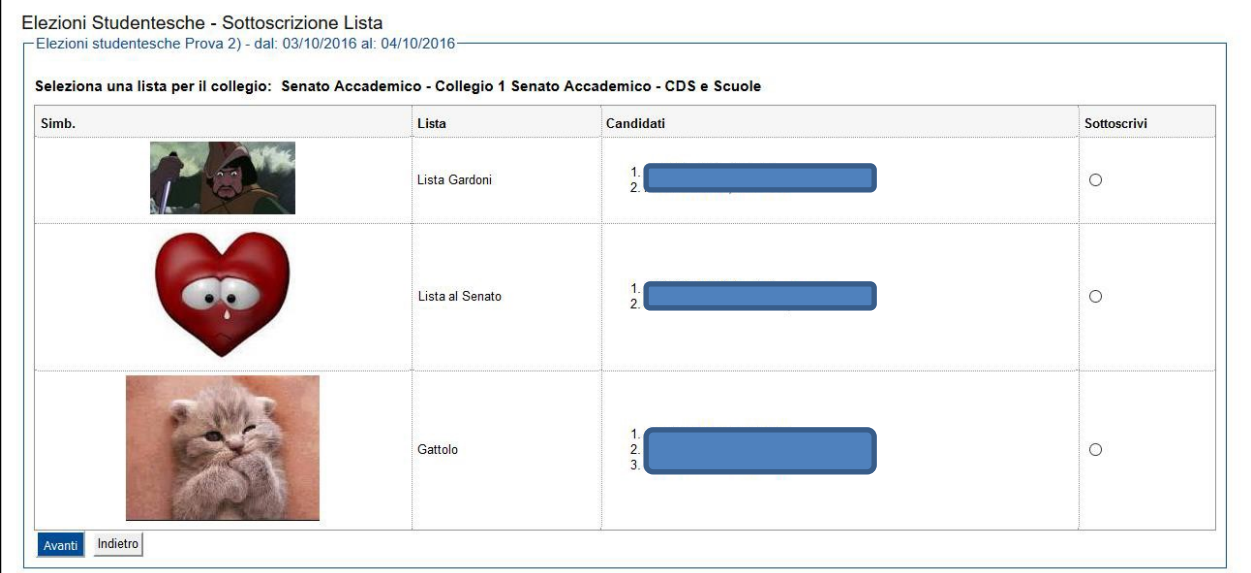

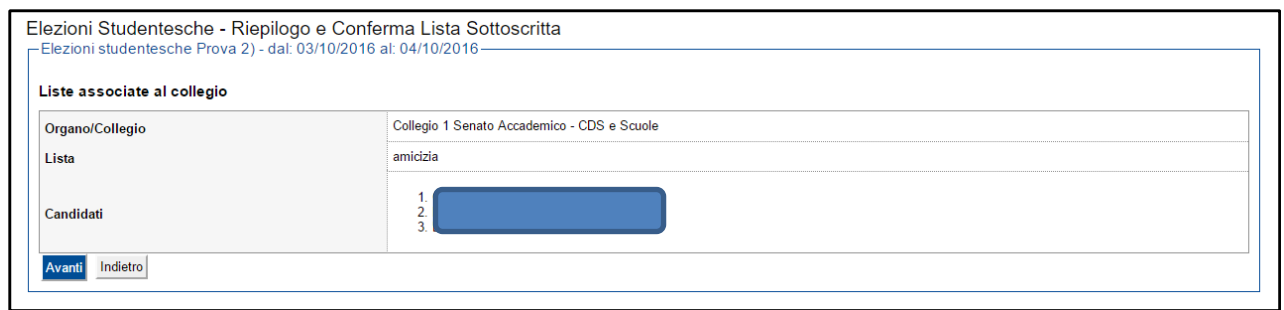

Viene mostrata la lista dei candidati che si sta per sottoscrivere, procedere con *Avanti*.

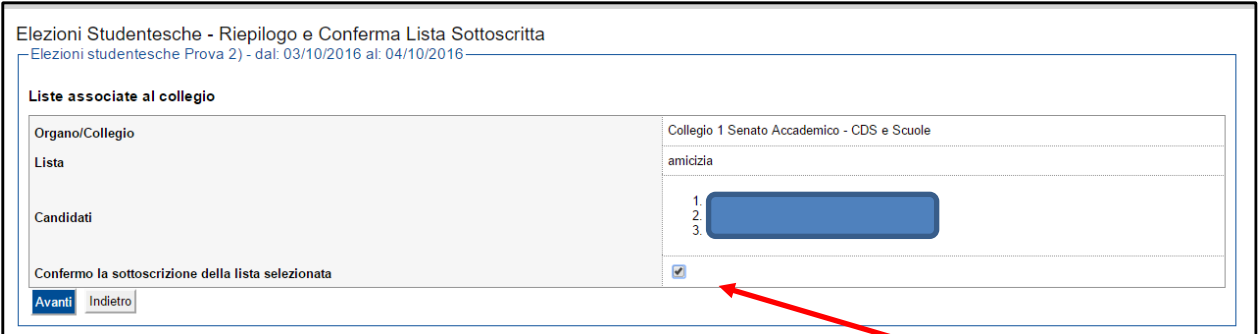

Spuntare il checkbox per confermare la sottoscrizione e poi procedere con *Avanti*.

Il termine della sottoscrizione è segnalata da un messaggio di conferma.

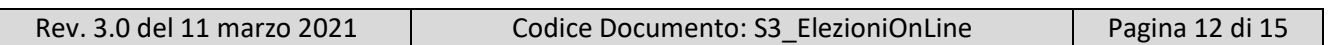

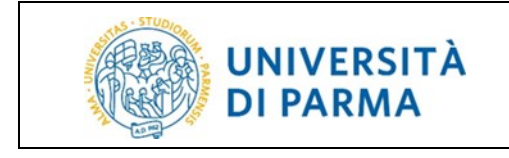

#### ELEZIONI STUDENTESCHE ON LINE Guida alla presentazione e

alla sottoscrizione delle liste elettorali

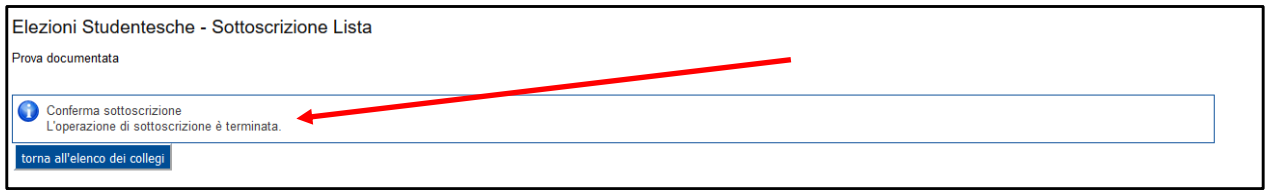

Nessuno studente può appoggiare con la propria sottoscrizione più di una lista per lo stesso collegio.

Il candidato non può sottoscrivere la lista per il collegio per il quale lui stesso è candidato.

Il presentatore non deve esplicitamente sottoscrivere la propria lista in quanto la sua firma è automaticamente conteggiata dal sistema al momento della chiusura del periodo delle sottoscrizioni. Questo avviene solo per i collegi di cui il presentatore fa parte dell'elettorato attivo.

Qualora una lista presenti per i collegi degli organi di cui all'**Articolo 8, commi 2, 3, 4 e 5**, la sottoscrizione di un numero non inferiore a 100 elettori, almeno per uno dei collegi sopraddetti, vale anche per tutti gli altri collegi in cui la lista sia stata presentata.

### <span id="page-13-0"></span>**11. Il presentatore controlla l'andamento delle sottoscrizioni della lista**

A partire dalla fase di sottoscrizione, il presentatore può, in qualsiasi momento, controllare l'andamento delle sottoscrizioni dalla sua pagina web, facendo clic sulla voce di menù gestione liste nella sezione *ELEZIONI STUDENTESCHE*.

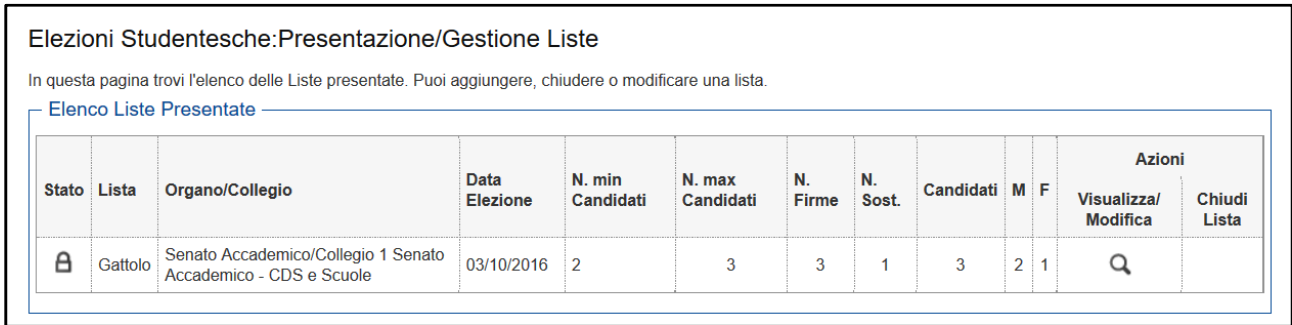

In questo modo il presentatore può visualizzare online il numero dei sottoscrittori ma non la loro identità. **Attenzione**: il campo **N. sostenitori** indica il numero di firme realmente raccolte non quelle considerate valide.

#### <span id="page-13-1"></span>**12. Controlli Commissione Elettorale Centrale (fase 2)**

Dopo la chiusura delle sottoscrizioni delle liste, la Commissione Elettorale Centrale accerta la regolarità delle stesse, ovvero il possesso da parte dei sottoscrittori dei requisiti previsti per l'elettorato attivo. Le sottoscrizioni effettuate da elettori non più in possesso dei requisiti al momento del controllo sono considerate nulle.

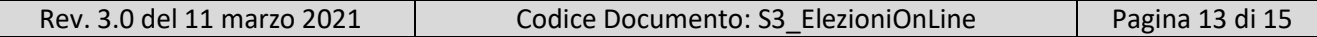

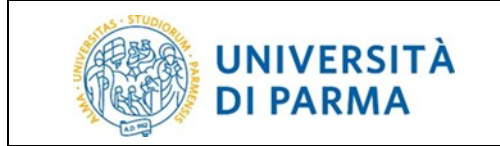

Se, per un dato collegio, il numero complessivo di sottoscrizioni valide risulta inferiore al minimo richiesto, la lista risulta esclusa per quel collegio, ad eccezione del caso in cui la lista raggiunga almeno 100 firme per uno degli altri collegi in cui è presentata.

### <span id="page-14-0"></span>**13. Legenda stato della lista**

Nell'elenco delle liste elettorali, come primo campo, compare un simbolo indicante lo stato della lista stessa.

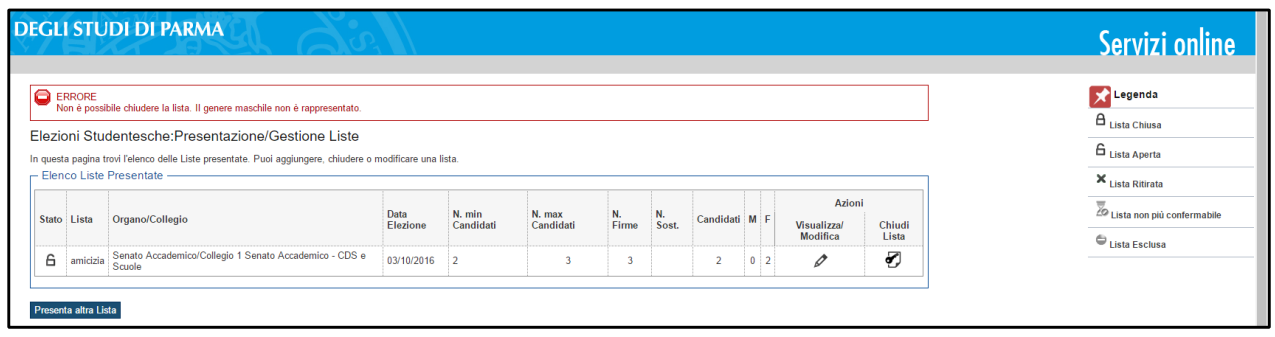

 $\bigcap$  lista aperta (dal momento in cui la lista è stata presentata fino al termine dell'accettazione delle candidature).

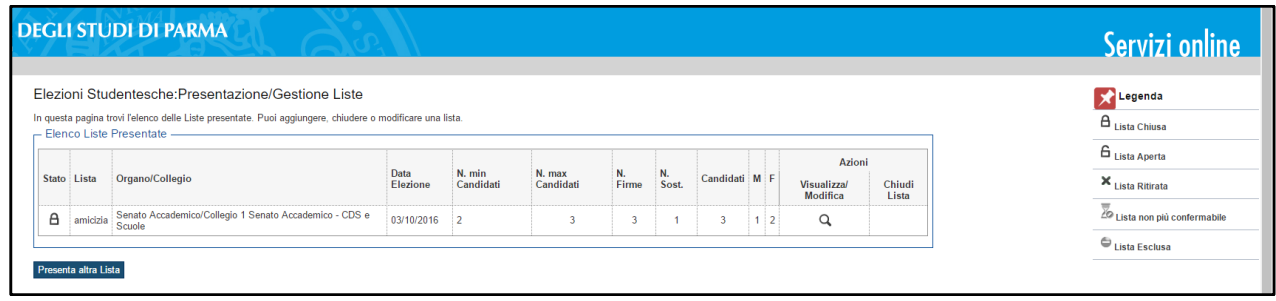

 $\Box$  lista chiusa (terminato periodo dell'accettazione inizio delle sottoscrizioni oppure fine delle sottoscrizioni senza nessun errore riscontrato dall'ufficio elettorale).

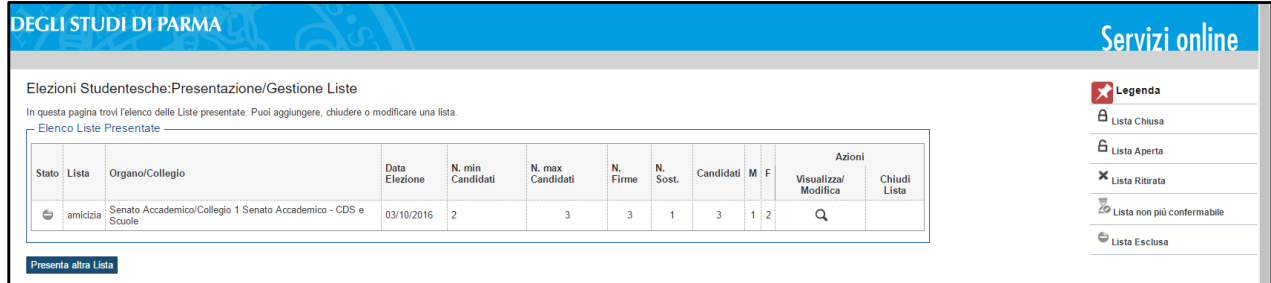

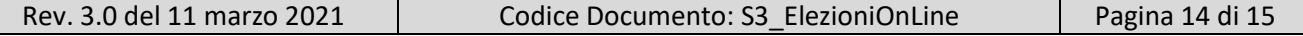

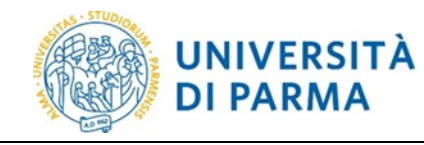

 lista esclusa (al termine delle sottoscrizioni e a seguito dei controlli effettuati dall'Ufficio elettorale la lista non supera i controlli previsti).

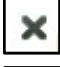

lista ritirata (il presentatore ritira la lista)

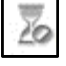

 $\overline{20}$  lista non più confermabile

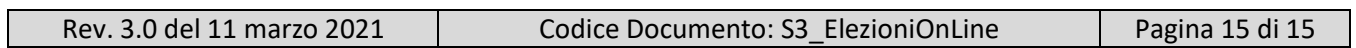

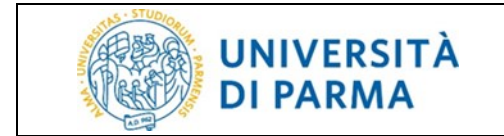

# Guida alle operazioni di voto

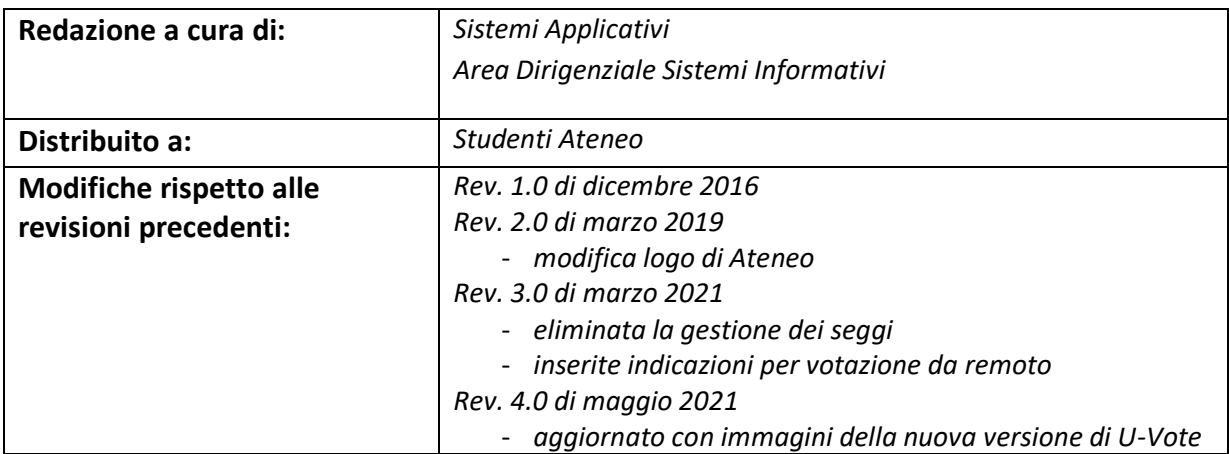

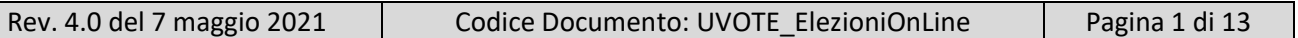

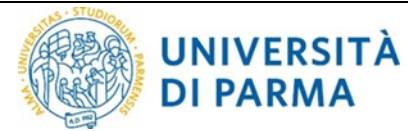

#### **Sommario**

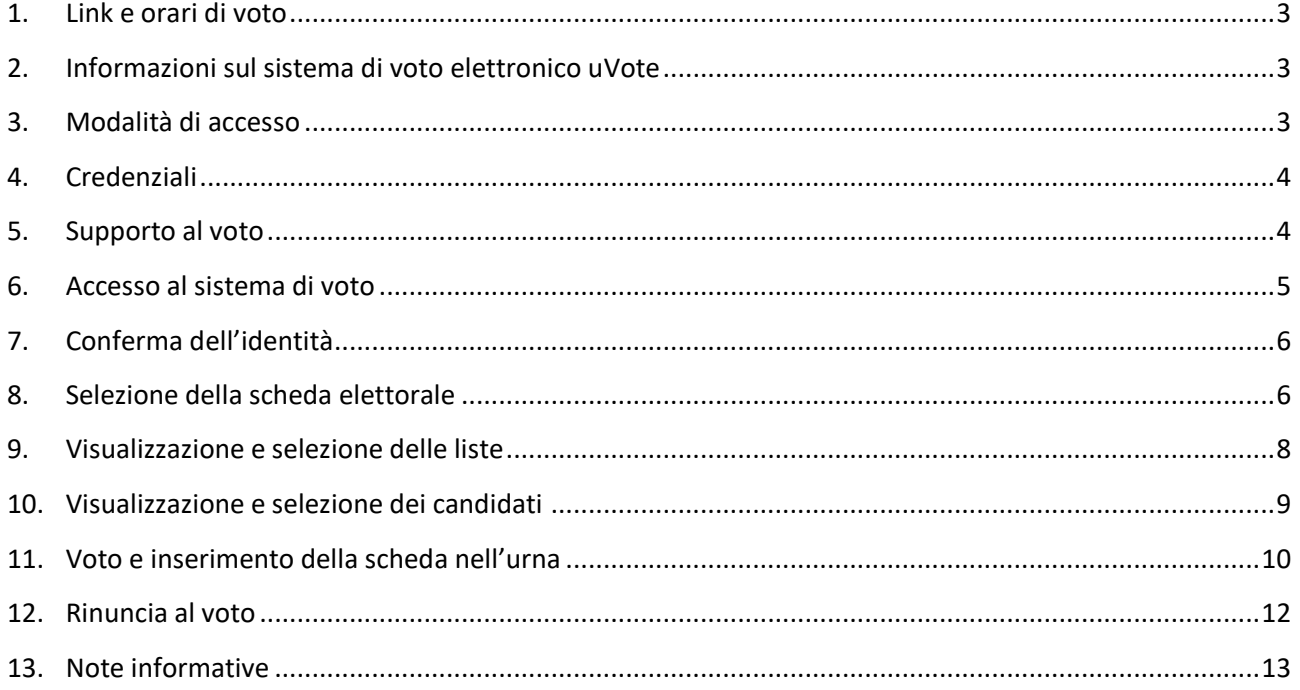

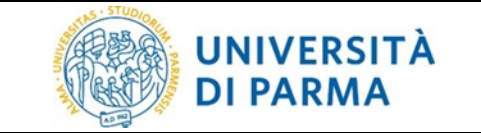

#### <span id="page-18-0"></span>**1. Link e orari di voto**

**Il link per accedere al sistema di voto sarà indicato a ridosso delle votazioni (non prima del 18 maggio 2021) sul sito di Ateneo alla pagina dedicata alle elezioni studentesche (https://www.unipr.it/ateneo/elezionistatuto-e-regolamenti/elezioni-degli-studenti-negli-organi-accademici)**

**Il voto è consentito nelle due giornate:**

- **mercoledì 19 maggio 2021, dalle ore 9:00 alle ore 18:00**
- **giovedì 20 maggio 2021, dalle ore 9:00 alle ore 16:00**

ATTENZIONE: si consiglia di collegarsi al sistema uVote con congruo anticipo per avere garanzia dell'espletamento completo della sessione di voto, in quanto alle ore 16:00 del 20 maggio 2021, inderogabilmente, la procedura verrà chiusa (saranno comunque considerati validi i voti espressi entro tale termine).

Lo **spoglio telematico** da parte della Commissione Elettorale Centrale comincerà a partire dalle ore **16:30** della seconda giornata di votazione e sarà trasmesso **in diretta streaming sul canale YouTube di Ateneo:** <https://www.youtube.com/user/univpr>

#### <span id="page-18-1"></span>**2. Informazioni sul sistema di voto elettronico uVote**

uVote è un sistema di voto e scrutinio elettronico fornito dal consorzio CINECA.

Il sistema uVote garantisce:

- anonimato e segretezza del voto
- elevati requisiti di sicurezza e affidabilità
- conformità alle raccomandazioni sull'e-voting del Comitato dei Ministri del Consiglio Europeo.

Il sistema uVote presenta interfacce utente chiare ed intuitive e consente pertanto di esprimere il proprio voto in maniera semplice e immediata.

Per maggiori informazioni sul sistema uVote è inoltre possibile consultare la pagina: [https://www.cineca.it/sistemi-informativi-miur/dematerializzazione-dei-concorsi-e-delle-elezioni/voto](https://www.cineca.it/sistemi-informativi-miur/dematerializzazione-dei-concorsi-e-delle-elezioni/voto-elettronico)[elettronico](https://www.cineca.it/sistemi-informativi-miur/dematerializzazione-dei-concorsi-e-delle-elezioni/voto-elettronico)

#### <span id="page-18-2"></span>**3. Modalità di accesso**

Per accedere al sistema uVote è necessario disporre di:

- **un dispositivo abilitato alla navigazione in Internet (personal computer, tablet o smartphone)**
- **un browser web** tra i più diffusi (Firefox, Edge, Chrome…)
- proprie credenziali istituzionali fornite dall'Ateneo del tipo: *nome.cognome@unipr.it nome.cognome@studenti.unipr.it*

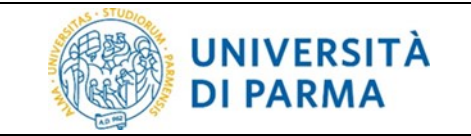

#### <span id="page-19-0"></span>**4. Credenziali**

Si invitano gli elettori ad effettuare una verifica preliminare del corretto funzionamento delle proprie credenziali istituzionali collegandosi alla pagina propria pagina esse3 web:

<https://unipr.esse3.cineca.it/Home.do>

che consentirà di verificare anche la correttezza dei propri dati anagrafici.

Se non si ricorda la propria password è possibile eseguire la procedura di recupero password disponibile all'indirizzo:

<https://www.idem.unipr.it/start/recuperapwd>

Se non si ricorda il proprio username è possibile eseguire la procedura di recupero dello username disponibile all'indirizzo:

<https://www.idem.unipr.it/start/recuser>

#### *Nota bene:*

*si consiglia di effettuare la verifica del corretto funzionamento delle credenziali al più presto e con largo anticipo rispetto alla giornata delle elezioni, poiché, in alcune circostanze, i tempi di lavorazione per il ripristino delle credenziali potrebbero richiedere alcuni giorni.*

#### <span id="page-19-1"></span>**5. Supporto al voto**

Per **informazioni di natura amministrativa** e per eventuali problemi durante le operazioni di voto è possibile contattare gli uffici amministrativi:

*U.O. Affari Istituzionali e Organi di Governo telefono: 320/4370642 e-mail: [elezioni.studenti2021@unipr.it](mailto:elezioni.studenti2021@unipr.it)*

Per **ricevere supporto relativamente a problematiche sulle proprie credenziali** è possibile contattare il Contact Center di Ateneo ai seguenti recapiti: *telefono: 0521/906789 e-mail: [helpdesk.informatico@unipr.it](mailto:helpdesk.informatico@unipr.it)*

Per errori bloccanti **sul sistema uVote** contattare il fornitore CINECA comunicando il messaggio di errore ai seguenti recapiti: *telefono: 051/6171700 email: sarà indicata nelle pagine di navigazione dell'applicativo di voto*

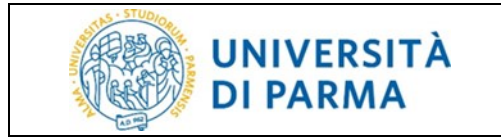

#### <span id="page-20-0"></span>**6. Accesso al sistema di voto**

Collegarsi al sistema di voto e cliccare sull'opzione "**Accedi con credenziali Università di Parma**"

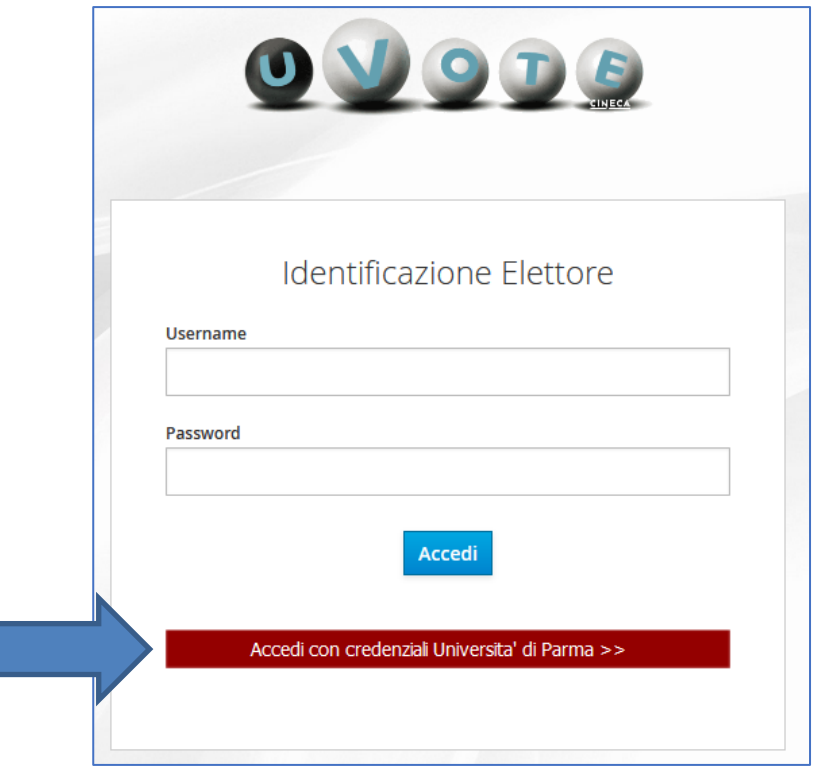

Si verrà reindirizzati ad una pagina dove sarà possibile autenticarsi all'applicazione di voto attraverso le proprie credenziali di Ateneo o le credenziali SPID.

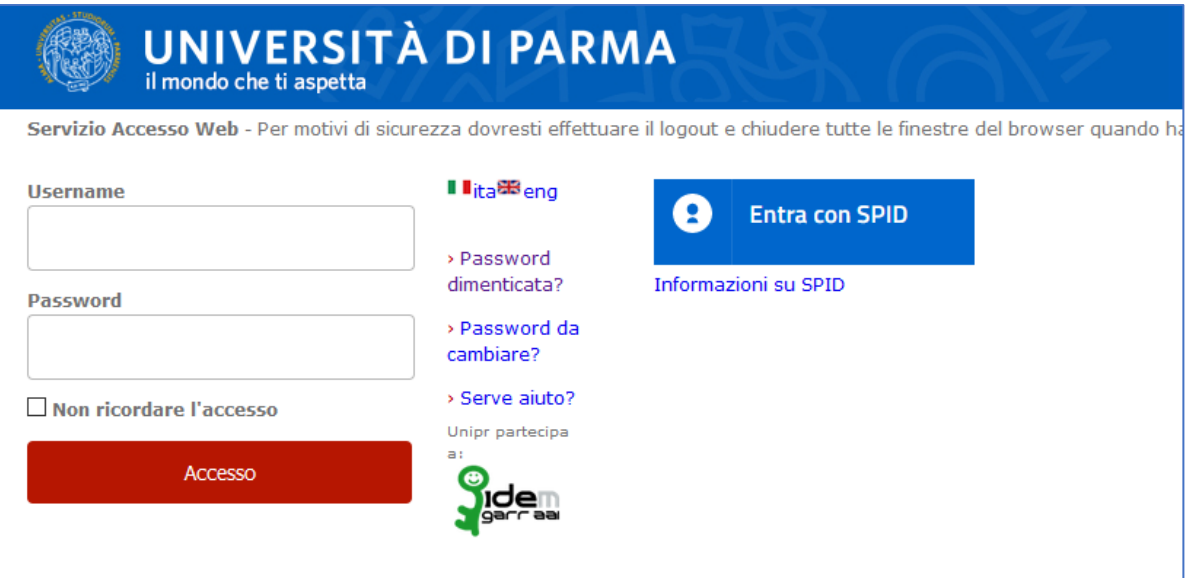

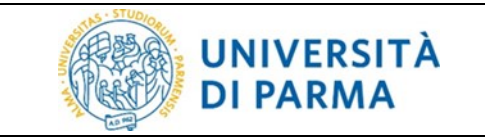

#### <span id="page-21-0"></span>**7. Conferma dell'identità**

Completata la fase di autenticazione, viene mostrato un riepilogo dei dati personali associati alle credenziali utilizzate, unitamente ad un avvertimento sul corretto utilizzo delle credenziali di voto.

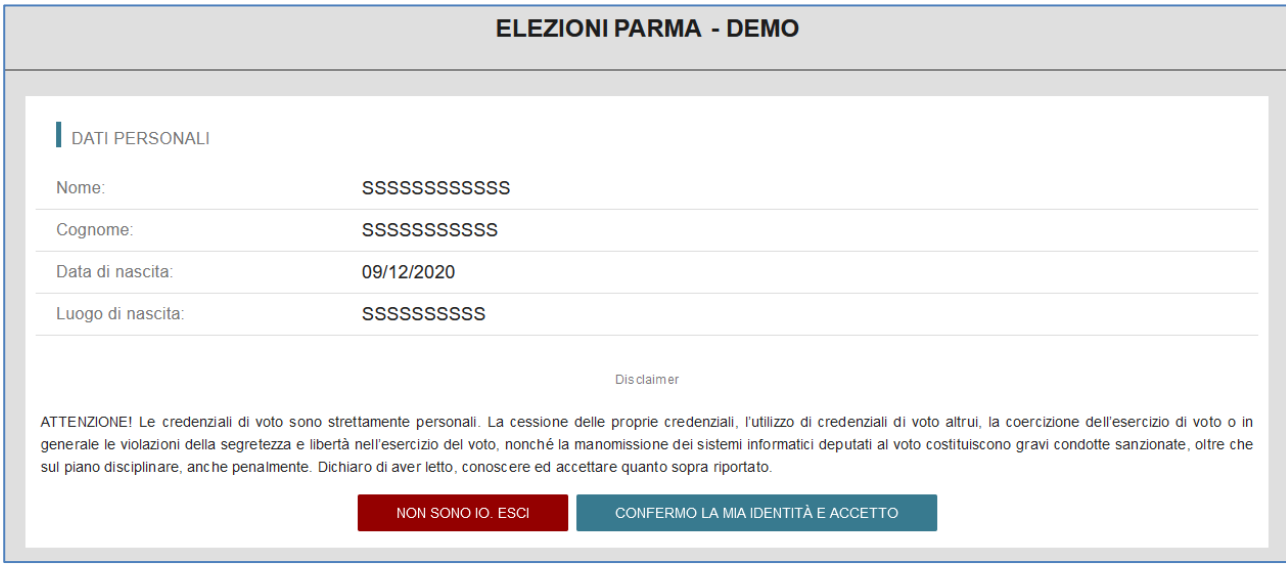

Dopo aver verificato che le informazioni presentate sono corrette e relative alla propria persona, confermare la propria identità e accettare il disclaimer premendo il pulsante **"CONFERMO LA MIA IDENTITÀ E ACCETTO"**.

Qualora non si riconoscano come propri i dati mostrati, premere il pulsante "**NON SONO IO. ESCI**" e contattare al più presto l'ufficio amministrativo di riferimento.

#### <span id="page-21-1"></span>**8. Selezione della scheda elettorale**

Dopo aver confermato la propria identità, lo studente ha accesso ad una schermata che visualizza le schede elettorali relative ai collegi per i quali può votare.

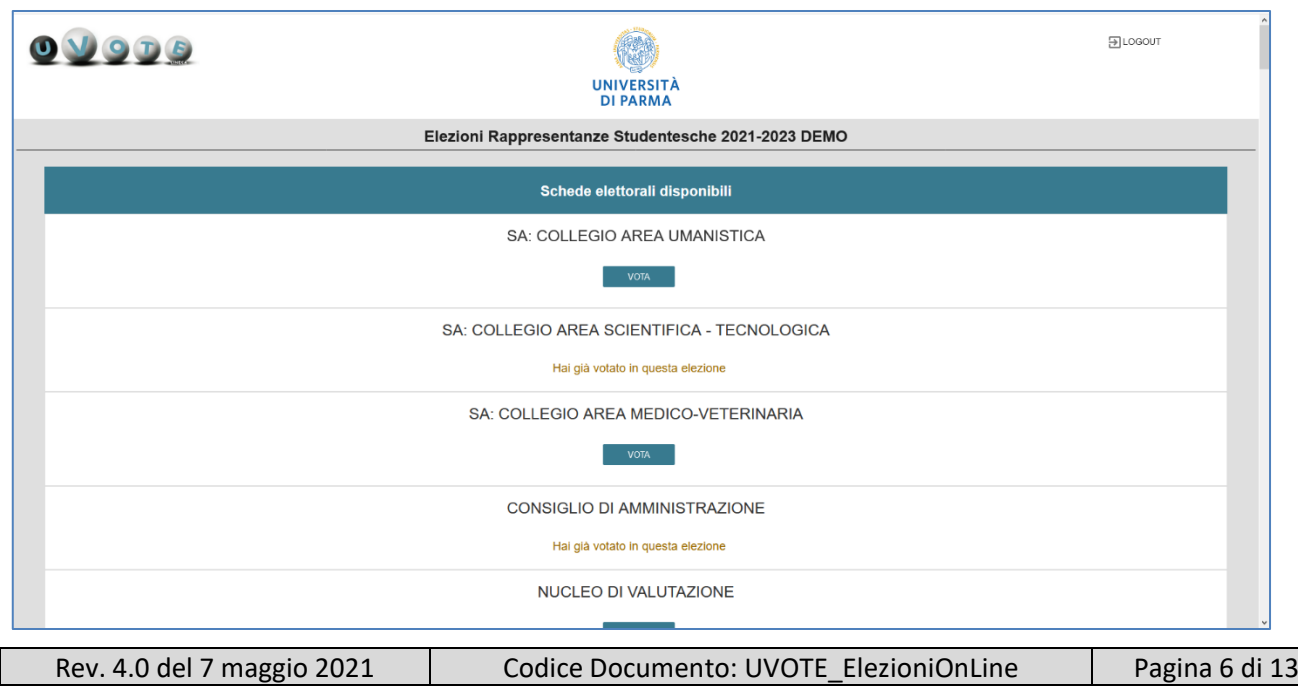

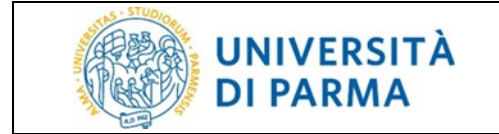

Lo studente può a questo punto proseguire selezionando una delle schede disponibili cliccando con il mouse sul pulsante **VOTA**.

Le schede già votate non sono più selezionabili (*compare la scritta hai già votato in questa elezione*).

Lo studente può in un qualunque momento premere il pulsante **Logout** in alto a destra e rinunciare esplicitamente a completare la sessione di voto, scegliendo quindi di non esprimere preferenze per le schede elettorali disponibili e non ancora votate.

#### *ATTENZIONE:*

- in caso di errore sul tipo e sul numero di schede mostrate contattare l'ufficio amministrativo di riferimento.
- in caso in cui selezionando la scheda comparisse il messaggio "Questa scheda è bloccata. Per favore contatta il supporto" per riattivarla contattare il servizio di supporto Cineca ai recapiti indicati.

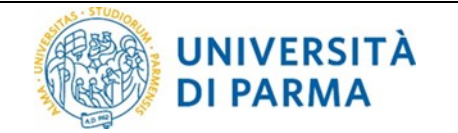

#### <span id="page-23-0"></span>**9. Visualizzazione e selezione delle liste**

Una volta selezionata una scheda elettorale, lo studente ha accesso ad una schermata che contiene l'elenco delle liste disponibili per l'organo selezionato.

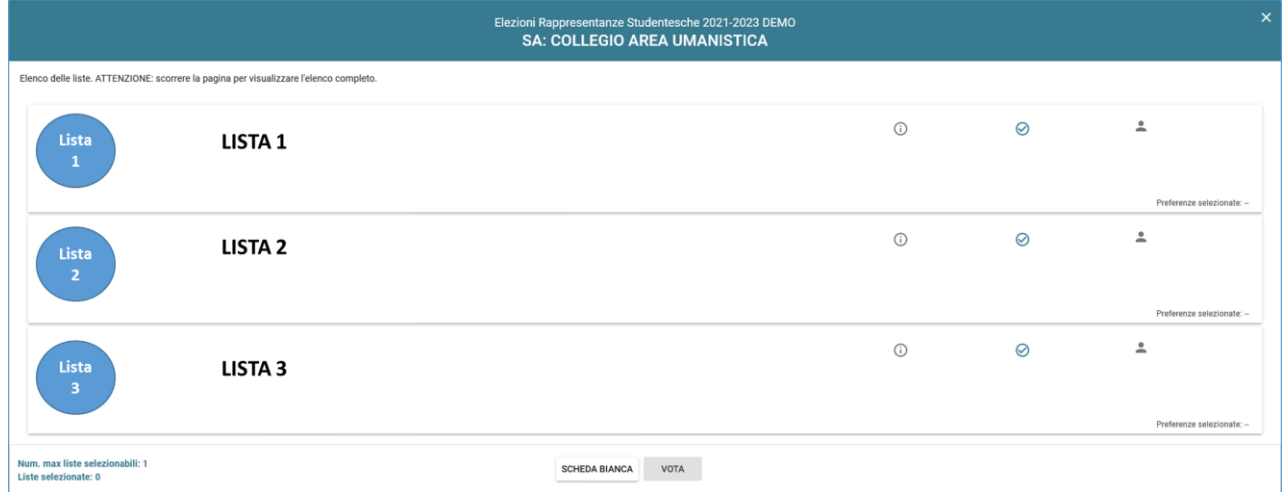

Lo studente a questo punto può selezionare una lista, con un click del mouse sul bottone di spunta (secondo simbolo alla destra del nome di lista), oppure può visualizzare informazioni aggiuntive premendo il pulsante Informazioni lista (primo simbolo alla destra del nome di lista).

Scorrendo con il mouse sopra i simboli compare una descrizione dell'operazione associata al simbolo.

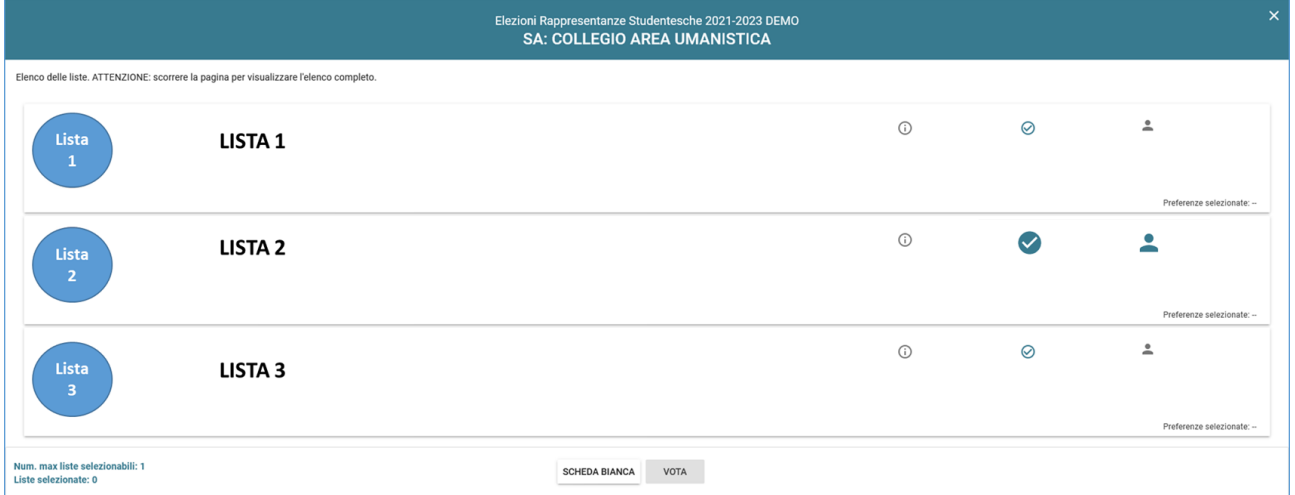

Slezionata una lista lo studente esprime l'intenzione di votare la lista selezionata premendo il pulsante **VOTA**. Premendo invece il pulsante **Scheda bianca** esprime l'intenzione di votare scheda bianca per quell'organo. Può anche decidere di tornare alla lista delle schede a sua disposizione, premendo la **X** in alto a destra dello schermo.

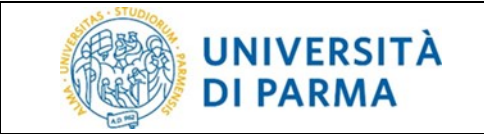

#### <span id="page-24-0"></span>**10. Visualizzazione e selezione dei candidati**

Una volta selezionata una lista e premuto il pulsante VOTA, il sistema permette di mostrare l'elenco dei candidati. A seconda del numero dei candidati può essere necessario scorrere la pagina per visualizzare l'elenco completo

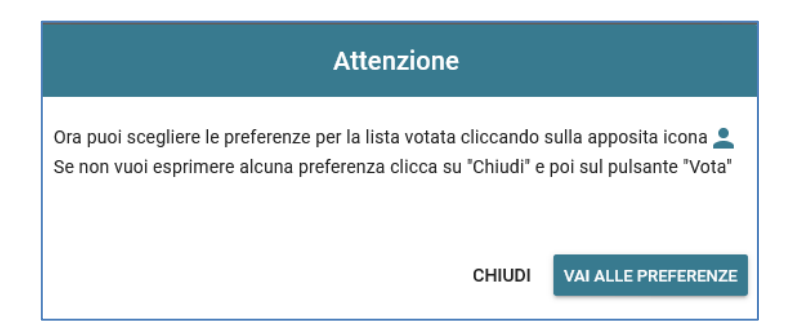

Lo studente selezionato **Vai alle preferenze** apre la pagina con l'elenco dei candidati

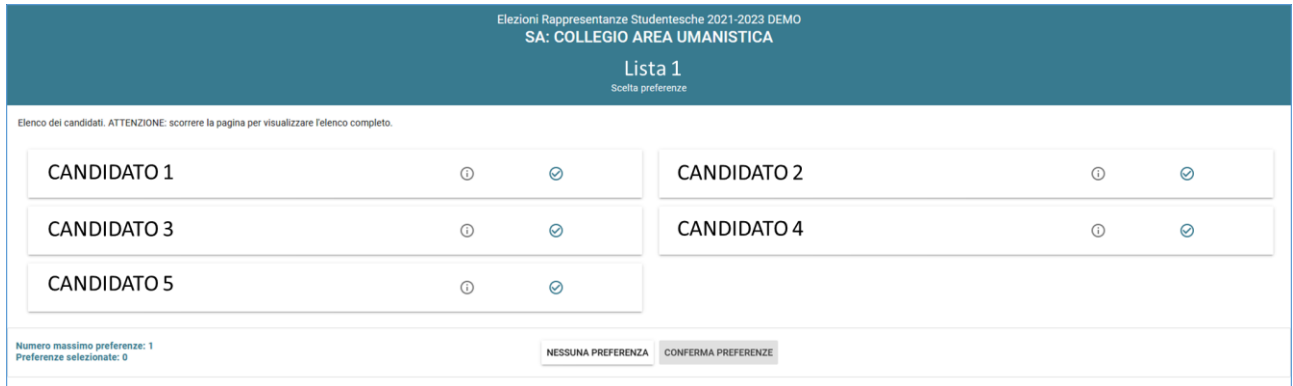

Lo studente agendo sui pulsanti di fianco ai nomi dei candidati può avere ulteriori informazioni su di essi (cliccando il pulsante con la **i** ) oppure può selezionare un candidato selezionato premendo con il mouse il pulsante con la spunta.

Scorrendo con il mouse sopra i simboli compare una descrizione dell'operazione associata al simbolo.

Premendo invece il pulsante **Nessuna preferenza** esprime l'intenzione di votare la lista senza esprimere nessuna preferenza per un candidato e torna alla schermata precedente

Premendo **Conferma preferenze** conferma la scelta fatta e torna alla schermata precedente di scelta della lista.

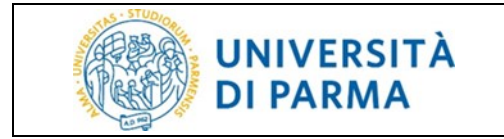

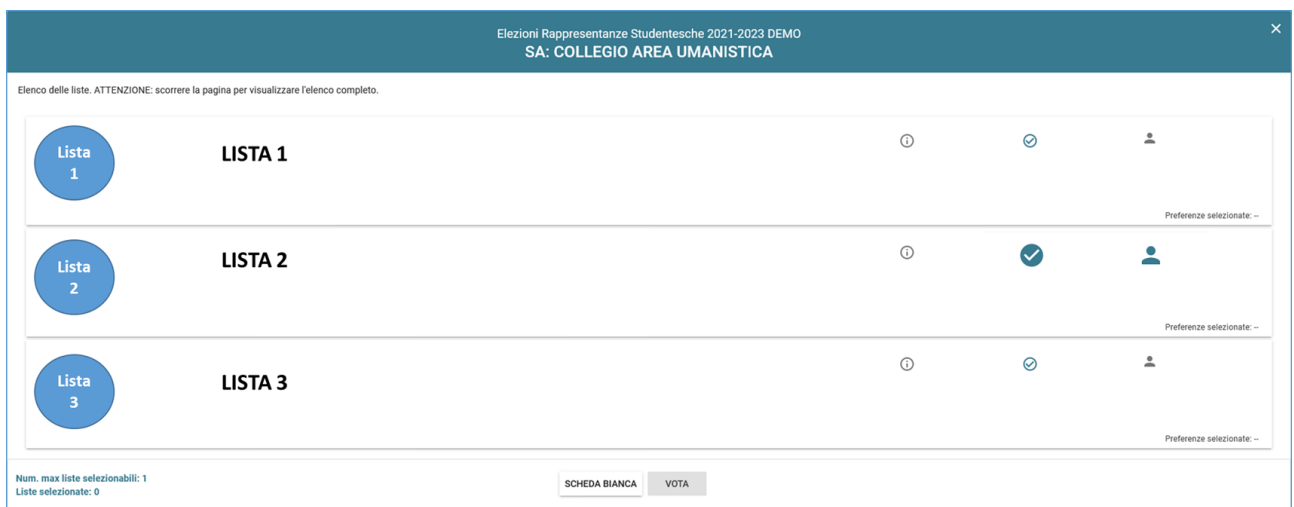

Tornato alla schermata di scelta della lista lo studente può ritornare all'elecondo dei candidati premendo sul simbolo dell'omino (alla destra di quello di scelta della lista) oppure volendo può deselezionare la lista scelta e sceglierne un'altra ripetendo la precdura dall'inizio del punto 9.

#### <span id="page-25-0"></span>**11. Voto e inserimento della scheda nell'urna**

Lo studente, dopo aver espresso la preferenza per un candidato e una lista, o solo per la lista o avere scelto l'opzione scheda bianca, deve confermare l'operazione di voto e inserire la scheda nell'urna elettronica; comparirà quindi una schermata che riepiloga la scelta effettuata. Qui sotto in dettaglio i casi che si possono presentare.

#### **1. Caso preferenza di lista e candidato**:

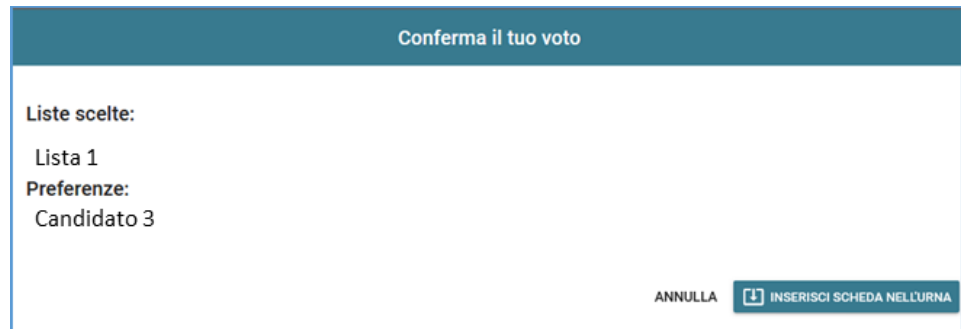

**2. Caso solo preferenza di lista:**

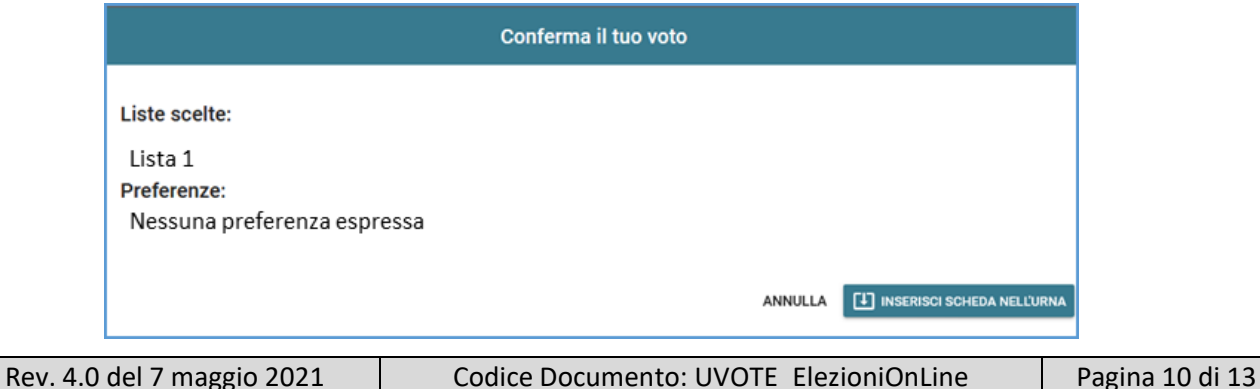

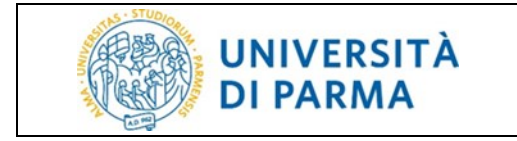

#### **3. Caso scelta opzione scheda bianca:**

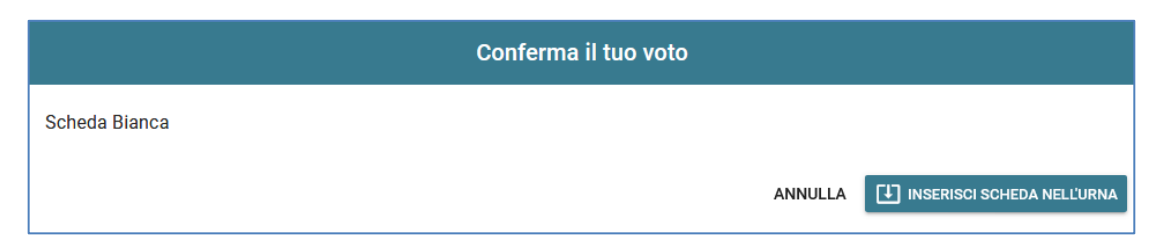

Lo studente, qualora non voglia confermare la propria scelta, può selezionare **Annulla** e tornare alla schermata contenente le liste candidate per l'elezione;

viceversa, per confermare la scelta, deve premere il pulsante **Inserisci scheda nell'urna**;

#### **dopo la conferma non sarà più possibile recuperare, modificare né cancellare il voto espresso.**

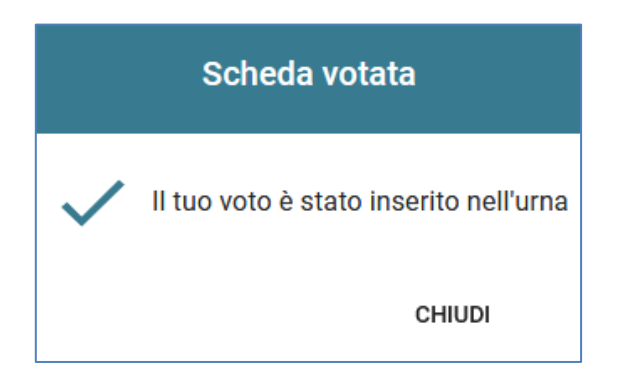

A seguito della pressione del pulsante **Chiudi**, il sistema torna alla lista delle schede di voto disponibili.

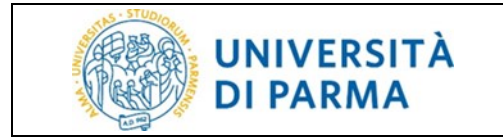

#### <span id="page-27-0"></span>**12. Rinuncia al voto**

Lo studente può decidere di rinunciare al voto per tutte o alcune delle schede elettorali disponibili.

Per rinunciare al voto per una o più schede lo studente deve prima esprimere il proprio voto per le schede che eventualmente intende votare; una volta espresso il proprio voto per le schede di interesse, lo studente può premere il pulsante **LOGOUT** in alto a destra, mediante il quale sarà possibile rinunciare al voto per tutte le schede per le quali non ha ancora espresso una preferenza.

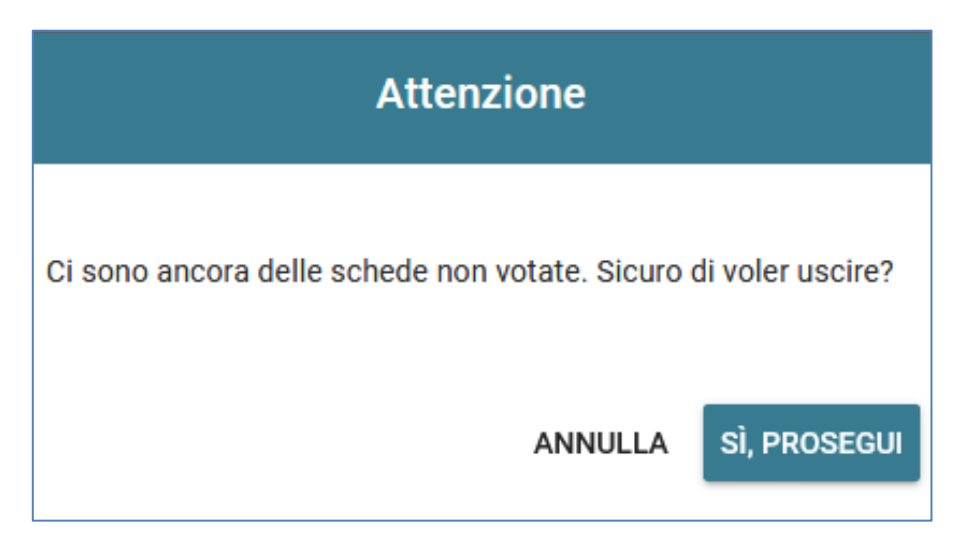

Lo studente può confermare la scelta effettuata e concludere le operazioni di voto premendo il pulsante **Sì, prosegui**. Dopo la rinuncia non potrà più votare per l'evento elettorale.

Premendo il pulsante **Annulla**, è invece possibile annullare la rinuncia al voto e tornare alla schermata contenente la lista delle elezioni per le quali ha diritto di voto.

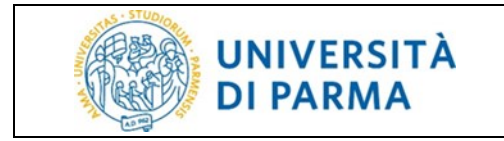

#### <span id="page-28-0"></span>**13. Note informative**

Per tutto quanto non previsto espressamente in questa guida si rimanda alla lettura del decreto di indizione delle elezioni e del *Regolamento per l'Elezione delle Rappresentanze Studentesche*.